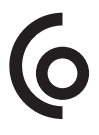

# Infrared thermal imaging camera

SE | Värmekamera NO | Varmekamera FI | Lämpökamera

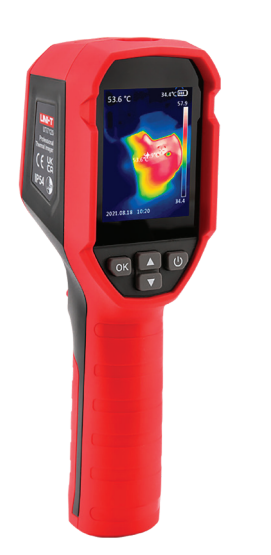

English Svenska Svenska Norsk Suomi

Art.no. Model 36-9240 UTi712S Ver. 20230602

# Infrared thermal imaging camera

Art.no. 36-9240 Model UTi712S

Please read the entire instruction manual before use and save it for future reference. We reserve the right for any errors in text or images and for making any necessary technical changes to this document. If you should have any questions concerning technical problems please contact our Customer Services.

# Safety

- Do not use the product where explosive gases or liquids are used or stored. Do not use the product in very humid or dusty environments.
- Never let children play with the product
- Treat the product with care and do not subject it to shocks or impacts.
- Never try to open the housing or repair or modify the product in any way.
- All repairs must be carried out by qualified service technicians using original spare parts.

# A brief explanation of thermography

Thermography is a technology used to measure and visualise the infrared radiation emitted by different objects. The infrared radiation that this thermal imaging camera registers is *reflected, transmitted* or *emitted*.

Reflection can produce inaccurate measurements because smooth surfaces that reflect radiation give incorrect temperature readings. Remember that both heat and cold can be reflected, which can also affect the measurements.

**Transmission** is the ability of a material to allow infrared radiation to pass through it. Most materials, such as glass, plastic etc., do not allow infrared radiation to penetrate. This means that their transmissivity is almost zero and can therefore in principle be ignored.

Emission is a measurement of how effectively a material emits infrared radiation. The emissivity varies depending on the material and surface, and if this is not taken into account, measurements can give incorrect temperature values. The emission factor ε compensates for this by multiplying the radiation reading by a factor to allow for the emissivity of the material in question. See the *Settings – Parameters* section for information on how to adjust the emission factor.

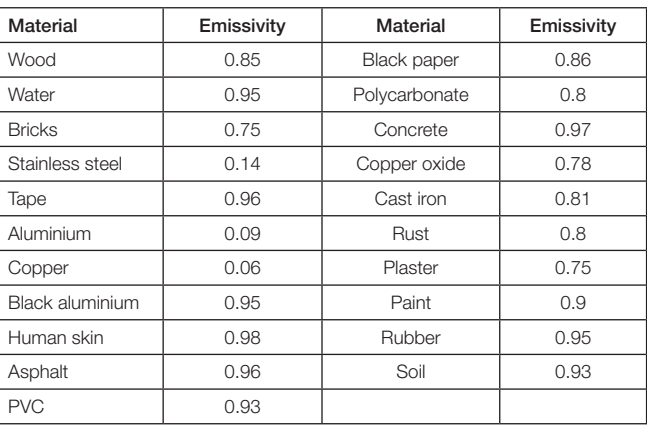

*List of materials and their emissivity (the ability of the surface to emit radiation).*

# Buttons and functions

- 1. Protective cap for the USB port and memory card slot
- 2. Laser
- 3. LED light
- 4. Infrared sensor
- 5. Shutter release button: Press to take an image or exit the Settings menu. Press and hold to activate the laser pointer (if the function is activated in the settings).
- 6. Slot for MicroSD card
- 7. USB-C port
- 8. [ ▲] Press repeatedly to scroll up/increase a value
- 9. [OK] Press to show the Settings menu, select a menu/function and confirm a choice
- 10. Display
- 11.  $[\bigcup]$  Press and hold for 3 seconds to switch on the camera. Press and hold for 3 seconds to switch off the camera. In camera mode, press and hold for 1 second to put the camera in standby mode, press again to restart the camera.
- 12. [ ▼] Press for manual calibration. Press repeatedly to scroll down/ decrease a value.
- 13. Tripod attachment (¼ ″ thread)

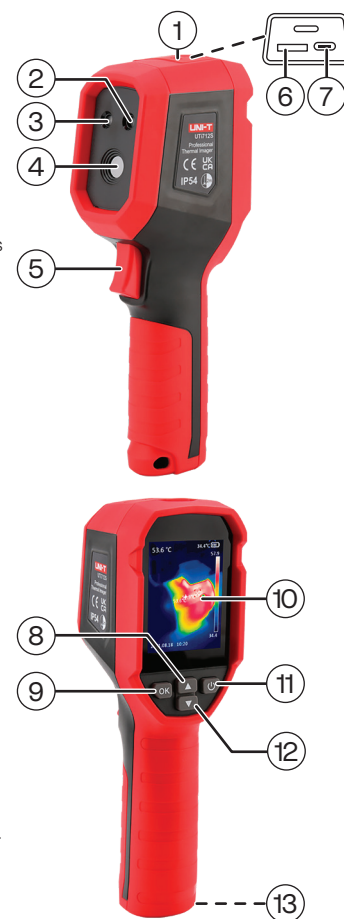

# Using the product

## **Charging**

- 1. Connect the USB-C cable supplied to a USB charger and the USB port (7). The display will indicate when the camera is charging and when the battery is fully charged.
- 2. Replace the protective cap after charging and check that it fits securely.

## Switching the camera on and off

Press and hold  $\lceil \binom{l}{l} \rceil$  for 3 seconds to switch the camera on. In camera mode, press and hold  $\lbrack \text{ } \rbrack$  for 3 seconds to switch the camera off.

## *Standby mode*

Activate standby mode to save the battery.

- 1. When the camera is switched on, press and hold  $\lceil \binom{1}{2} \rceil$  for 1 second to put the camera into standby mode (display deactivated).
- 2. Press  $\left[\binom{1}{2}\right]$  again to restart the camera.

## Key to the display

- 1. Temperature reading at the centre of the image
- 2. Centre
- 3. Area with the lowest temperature
- 4. Date and time
- 5. Battery charge indicator
- 6. Temperature scale
- 7. Area with the highest temperature

The information on the display and its appearance can be customised. See the *Settings – Screen Display* section.

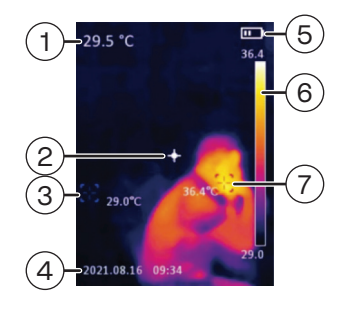

## Memory card

You need a microSD memory card to save images.

#### *Inserting the memory card*

- 1. With the camera switched off, remove the protective cap (1) and insert a microSD card in the memory card slot (6).
- 2. Some memory cards may need to be formatted (wiped) before they can be used. See the *Settings – Format SD* section.

#### *Saving an image on the memory card*

- 1. Point the camera at the object you want to measure. The temperature at the centre of the display will be shown in the top left-hand corner.
- 2. Press the shutter button to save an image on the memory card.

If the laser pointer function is activated in the settings, a red dot will appear on the object while you hold the shutter button. Once you release the shutter button, the image will be saved on the memory card.

#### Settings

- 1. Press [OK] to display the Settings menu.
- 2. Press or hold  $\lceil \blacktriangle \rceil$  or  $\lceil \blacktriangledown \rceil$  to scroll up in the list/change a value. Confirm by pressing [OK].
- 3. Exit the Settings menu by pressing  $\lceil \binom{l}{r} \rceil$ .

You can return to camera mode at any time by pressing the shutter button (5).

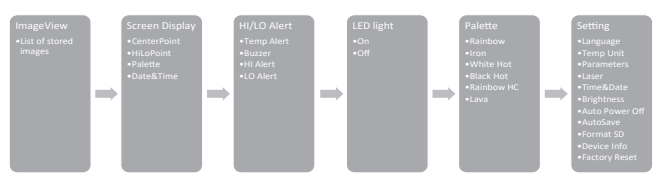

- ImageView Scroll through saved images.
	- When you have chosen an image, press [OK] to see more options: PictureInfo: Shows information on the image you have selected. Delete: Select "Yes" to delete the image you have selected or "No" to cancel the deletion.
- Screen Display Select what is shown on the display.
	- **CenterPoint:** Activates crosshairs in the centre of the display.
	- HiLoPoint: Automatic search for the highest and lowest temperatures of the object to be measured.
	- Palette: Shows the selected colour scale and its highest and lowest temperatures.
	- **Date&Time:** Shows the date and time.
- HI/LO Alert:
	- Temp Alert: Activate a visual warning on the screen when the temperature is outside the set limit.
	- Buzzer: Activates a buzzer when the temperature exceeds the set limit.
	- **HI Alert:** Upper limit.
	- LO Alert: Lower limit.
- LED light Activates the LED light.
- Palette Select a colour scale that represents the various temperature readings. - *Rainbow, Iron, White Hot, Black Hot, Rainbow HC, Lava*
- Settings:
	- Language: Select a language: English*,* German*,* Spanish*,* French or Russian.
	- **Temp Unit:** Select the temperature unit:  ${}^{\circ}$ C or  ${}^{\circ}$ F.
	- Parameters: Set the emission factor ε. Adjust the temperature compensation +/−.
	- Laser: Activate the laser pointer when the shutter button is pressed and held.
	- Time&Date:
		- *Time Format* Choose between 12-hour or 24-hour clock. *Time* – Set the time.
		- *Date* Set the date.
	- Brightness: Adjust the display brightness. Choose between "Low", "Middle" or "High".
	- **Auto Power Off:** Select whether the camera should switch off automatically after a period of inactivity. Choose between 5 min, 10 min, 30 min or Off.
	- **AutoSave:** Select whether images should be saved on the memory card automatically without confirmation.

"Save" will appear after the shutter button is released if this function is not selected. Select  $[OK]$  to save or  $[()$  to cancel.

- Format SD: Format the memory card to remove all the data previously saved on it. Select "Yes" to confirm formatting.
- Device Info: Displays the camera's model code, the software and details of the memory card's total capacity and remaining space.
- Factory Reset: Resets the camera to the factory settings. Select "Yes" to confirm the reset.

## Software (UNI-T)

The software from UNI-T allows you to use a computer to scroll through the images you have saved, display stored measurements, create new reading points and export measurement reports in PDF format.

#### System requirements

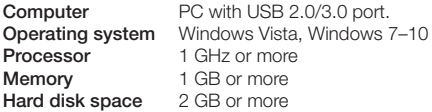

#### Installation

- 1. Go to www.clasohlson.se and search for the product article number (36-9240).
- 2. Download the installation file (Setup.exe) to your PC. Depending on your operating system and browser, a number of warnings may be displayed. Ignore these. Download and install the program by following the installation assistant's instructions.

#### *Connect the imaging camera*

- 1. Connect the USB cable supplied to the USB-C port (7) and a free USB port on the computer.
- 2. Switch on the camera and wait until the PC detects the device.  $[\longleftrightarrow \bullet]$  will appear on the display.

## Using the software

Open the UNI-T program.

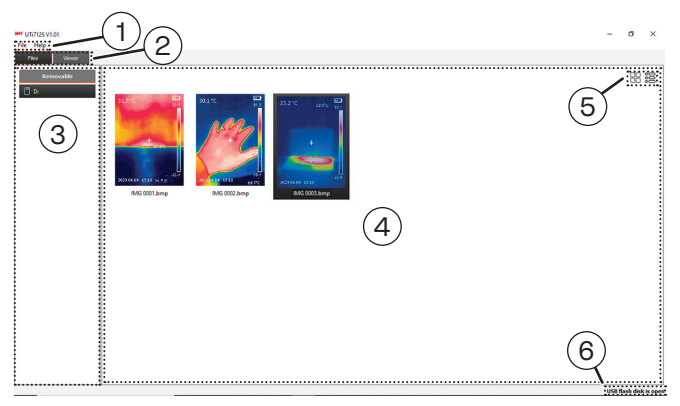

1. Menu

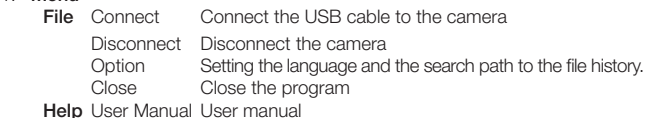

- 2. [Files] List of saved files [Viewer] Image viewer
- 3. List of connected media (SD card)
- 4. View window
- 5. Table/List view
- 6. Connection status
- When the camera is connected to the USB port on the computer, "USB flash disk is open" will appear in the status window (6).
- A list of files saved on the SD card will be shown in the view window. Change the view by switching between table and list view.

Double-click on an image in the view window. The image viewer will open.

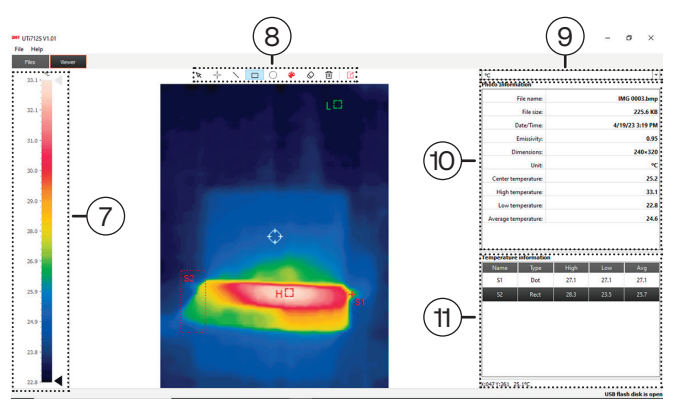

- 7. Temperature scale
- 8. Tool field
- 9. Temperature unit
- 10. Image information
- 11. List of points/lines/areas

### *Tool field*

Create your own measurement points using the various tools.

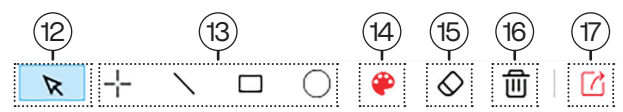

- 12. Marker
- 13. Insert a measurement point/line/area
- 14. Colour selector
- 15. Remove a marked point/line/area
- 16. Remove all points/lines/areas
- 17. Export PDF report

## Cleaning and care

Clean the product by wiping it with a damp cloth. Use only mild cleaning agents. Never use solvents or corrosive chemicals.

## Responsible disposal

This symbol indicates that this product should not be disposed of with general household waste. This applies throughout the entire EU. In order to prevent any harm to the environment or health hazards caused by incorrect waste disposal, the product must be handed in for recycling so that the material can be disposed of in a responsible manner. When recycling your product, take it to your local collection facility or contact the place of purchase. They will ensure that the product is disposed of in an environmentally sound manner.

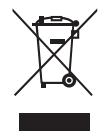

## **Specifications**

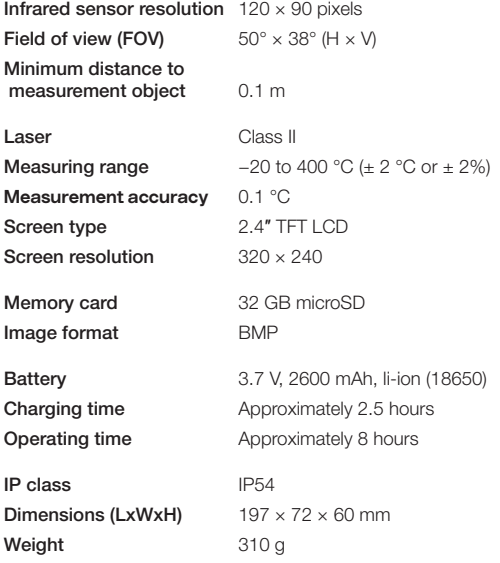

# Värmekamera

## Art.nr 36-9240 Modell UTi712S

Läs igenom hela bruksanvisningen före användning och spara den sedan för framtida bruk. Vi reserverar oss för ev. text- och bildfel samt ändringar av tekniska data. Vid tekniska problem eller andra frågor, kontakta vår kundtjänst (se adressuppgifter på baksidan).

# Säkerhet

- Använd inte produkten i lokaler där explosiva gaser eller vätskor används eller förvaras. Inte heller i mycket fuktiga eller dammiga miljöer.
- Låt aldrig barn leka med produkten.
- Hantera produkten varsamt och utsätt den inte för slag och stötar.
- Försök aldrig öppna höljet, reparera eller modifiera produkten på något sätt.
- Alla reparationer ska utföras av kvalificerad servicepersonal med originalreservdelar.

# Lite kort om termografi

Termografi är en teknik som används för att mäta och visualisera infraröd strålning som avges från olika objekt. Den IR-strålning värmekameran registrerar består av *reflektion, transmission* och *emission*.

Reflektion kan påverka mätningar genom att blanka ytor som reflekterar strålning ger en felaktig uppmätt temperatur. Tänk på att både värme och kyla kan reflekteras vilket kan störa mätningen.

Transmission är förmågan hos ett material att låta IR-strålning passera igenom det. De flesta material släpper i princip inte igenom någon IR-strålning alls (glas, plast etc) vilket innebär att transmissiviteten nästan är noll och därför också i princip kan ignoreras.

Emission är ett mått på hur effektivt ett material avger infraröd strålning. Emissiviteten varierar beroende på material och yta och om man inte tar hänsyn till det kan mätningar ge felaktiga temperaturvärden.

Emissionsfaktorn ε kompenserar för detta genom att multiplicera den uppmätta strålningen med en faktor som tar hänsyn till emissiviteten hos det aktuella materialet. Se avsnitt *Inställningar - Settings/Parameters* för att justera emissionsfaktorn.

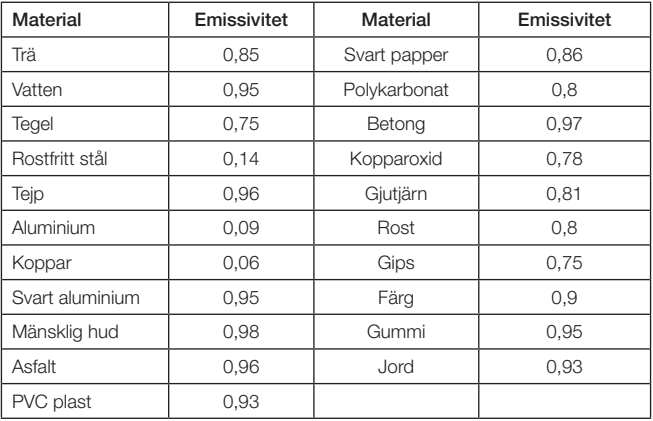

*Lista över olika material och dess emissivitet (Ytans förmåga att emittera strålning).*

# Knappar och funktioner

- 1. Skyddslock för USB-anslutning och minneskortplats
- 2. Laser
- 3. LED-belysning
- 4. IR-sensor
- 5. Avtryckare: Tryck för att ta en bild, lämna inställningsmenyn. Håll in för att aktivera laserpekaren (om funktionen är aktiverad i inställningarna).
- 6. Plats för microSD-kort
- 7. USB-C-port
- 8. [ ▲] Tryck upprepade gånger för att stega uppåt/öka värde.
- 9. [OK] Tryck för att visa inställningsmenyn, välja meny/ funktion samt bekräfta val.
- 10. Display
- 11.  $[\bigcup]$  Håll in i 3 sek för att slå på värmekameran. Håll in i 3 sek för att stänga av värmekameran. I påslaget läge, håll in i 1 sek för att försätta värmekameran i standbyläge, tryck igen för att återaktivera kameran.
- 12. [ ▼] Tryck för manuell kallibrering. Tryck upprepade gånger för att stega nedåt/ minska värde.
- 13. Fäste för stativ (¼ ″-gänga)

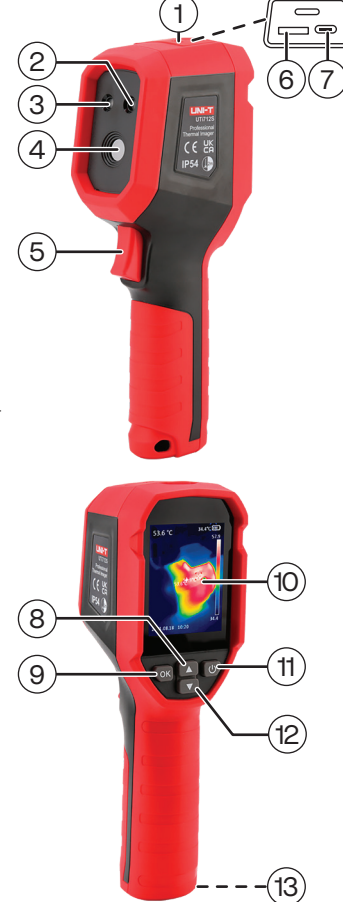

# Användning

## Laddning

- 1. Anslut den medföljande USB-C-kabeln mellan en USB-laddare och USB-porten (7). Displayen indikerar när laddning pågår och när batteriet är fulladdat.
- 2. Sätt tillbaka skyddslocket efter laddning och se till att det sluter tätt.

## På/av

Håll in  $\left(\binom{l}{l} \right)$  i 3 sek för att slå på värmekameran. I kameraläge, håll in  $\lceil \binom{l}{1} \rceil$  i 3 sek för att stänga av värmekameran.

## *Standby*

Aktivera standbyläget för att spara batteri.

- 1. Med värmekameran påslagen, håll in [(<sup>|</sup>)] i 1 sek för att försätta kameran i standbyläge (displayen släcks).
- 2. Tryck  $\left[\begin{pmatrix} 1 \\ 1 \end{pmatrix}\right]$  igen för att återaktivera kameran.

# Displayförklaring

- 1. Uppmätt temperatur vid bildens centrumpunkt
- 2. Centrumpunkt
- 3. Område med lägst temperatur
- 4. Datum och tid
- 5. Batteristatus
- 6. Temperaturskala
- 7. Område med högst temperatur

Displayens information och utseende går att anpassa. Se avsnitt *Inställningar - Screen Display.*

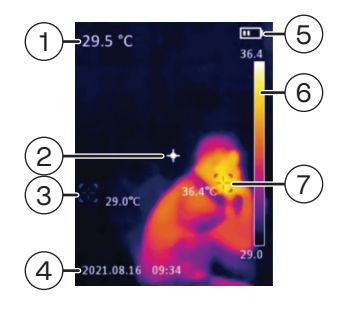

## Minneskort

För att kunna lagra bilder så krävs det att ett minneskort av typ microSD är monterat.

#### *Sätt i minneskortet*

- 1. Med värmekameran avstängd, ta loss skyddslocket (1) och sätt i ett microSD-kort i minneskortplatsen (6).
- 2. Vissa minneskort kan behöva formateras (rensas) innan de används, se avsnitt *Inställningar - Setting/Format SD.*

#### *Lagra en bild på minneskortet*

- 1. Rikta kameran mot det objekt som ska mätas. Den uppmätta temperaturen i displayens centrumpunkt visas uppe i vänstra hörnet.
- 2. Tryck på avtryckaren för att lagra en bild på minneskortet.

Om laserpekarfunktionen är aktiverad i inställningarna visas en röd punkt på objektet så länge avtryckaren hålls in. När avtryckaren släpps lagras bilden på minneskortet.

#### Inställningar

- 1. Tryck [OK] för att visa inställningsmenyn.
- 2. Tryck eller håll in [▲] eller [▼] för att stega i listan/ändra värde. Bekräfta med [OK].
- 3. Backa ur inställning med  $\binom{\mathbf{I}}{\mathbf{I}}$ .

Du kan när som helst återgå till kameraläge genom att trycka på avtryckaren (5).

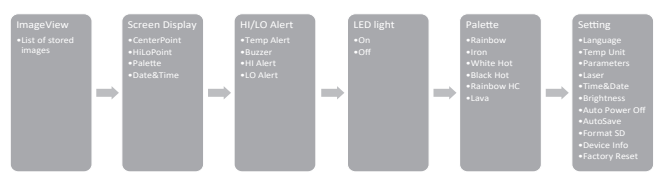

- ImageView − Bläddra bland lagrade bilder.
	- När en bild är vald, tryck  $[OK]$  för att få fler alternativ: PictureInfo: Visar information om vald bild. Delete: Välj "Yes" för att ta bort aktuell bild eller "No" för att avbryta borttagning.
- Screen Display Välj vad som ska visas på displayen.
	- CenterPoint: Aktiverar ett hårkors i displayens centrum.
	- HiLoPoint: Automatisk sökning av mätobiektets högsta och lägsta temperatur.
	- Palette: Visar vald färgskala med dess högsta och lägsta temperatur.
	- **Date&Time:** Visar datum och tid.
- HI/LO Alert
	- Temp Alert: Aktiverar en visuell varning på skärmen när temperaturen ligger utanför inställda gränsvärden.
	- Buzzer: Aktiverar en summer när temperaturen ligger utanför inställda gränsvärden.
	- **HI Alert:** Övre gränsvärde
	- LO Alert: Undre gränsvärde
- LED light − Aktiverar LED-belysningen.
- Palette Välj en färgskala som representerar de olika uppmätta temperaturerna. - *Rainbow, Iron, White Hot, Black Hot, Rainbow HC, Lava*
- **Settings** 
	- Language: Välj språk: Engelska*,* Tyska*,* Spanska*,* Franska eller Ryska.
	- Temp Unit: Välj i vilken enhet temperaturen ska visas: °C eller °F.
	- Parameters: Ställ in emmisionsfaktor ε. Justera temperaturkompenseringen +/−.
	- Laser: Aktiverar laserpekaren när avtryckaren hålls inne.
	- Time&Date:
		- *Time Format* Välj mellan 12 eller 24 timmars tidvisning. *Time* - Inställning av tid.
		- *Date* Inställning av datum.
	- Brightness: Justera displayens ljusstyrka. Välj mellan låg "Low", medel "Middle"eller hög "High".
	- Auto Power Off: Välj om värmekameran ska stängas av automatiskt efter en tids inaktivitet. Välj mellan 5 min, 10 min, 30 min eller Off (Av).
	- **AutoSave:** Välj om bilden ska sparas på minneskortet utan bekräftelse. Med denna funktion avstängd så visas "Save" efter att avtryckaren släppts upp. Välj [OK] för att spara eller [(l)] för att avbryta.
- Format SD: Formatera för att ta bort all data som tidigare lagrats på minneskortet. Välj "Yes" för att bekräfta formatering.
- Device Info: Visa värmekamerans modellkod, mjukvara och info om minneskortets totala kapacitet samt återstående lagringsutrymme.
- Factory Reset: Återställer produkten till fabriksinställning. Välj "Yes" för att bekräfta återställning.

## Programvara (UNI-T)

Med programvaran från UNI-T kan du med hjälp av en dator bläddra bland sparade bilder, se lagrad mätdata, skapa nya mätpunkter och exportera mätrapporter i PDF-format.

## **Systemkrav**

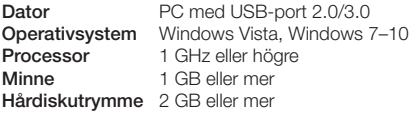

### Installation

- 1. Gå till www.clasohlson.se och sök på produktens artikelnummer (36-9240).
- 2. Ladda ner installationsfilen (Setup.exe) till din dator. Beroende på operativsystem och webbläsare så kan ett antal varningar visas. Ignorera dessa och ladda ner samt installera programmet enligt installationsprogrammets anvisningar.

#### *Anslut värmekameran*

- 1. Anslut medföljande USB-kabel mellan USB-C-porten (7) och en ledig USBport på din dator.
- 2. Slå på värmekameran och vänta tills datorn upptäckt enheten. [ $\leftrightarrow$ ] visas i displayen.

## Användning

Öppna programmet UNI-T.

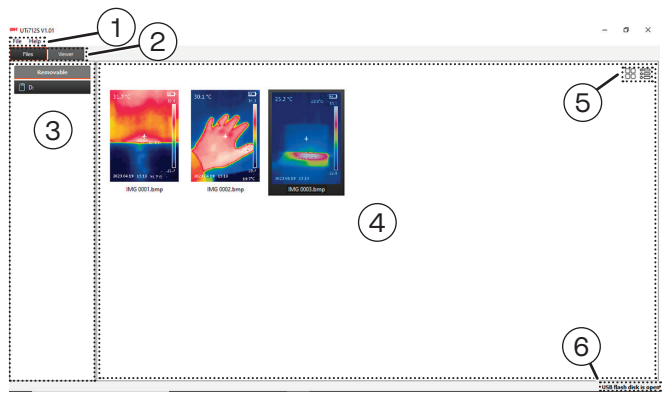

1. Meny

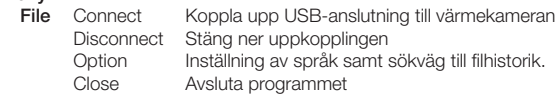

Help User Manual Användarmanual

- 2. [Files] Översikt av lagrade filer [Viewer] Bildvisare
- 3. Lista över ansluten media (SD-kort)
- 4. Vyfönster
- 5. Tabell/Listvy
- 6. Anslutningsstatus
- När USB-anslutningen till värmekameran lyckas visas "USB flash disk is open" i statusfönstret (6).
- En översikt av SD-kortets lagrade filer visas i vyfönstret. Ändra visningsläge genom att växla mellan tabell och listvy.

Dubbelklicka på en bild i vyfönstret. Bildvisaren öppnas.

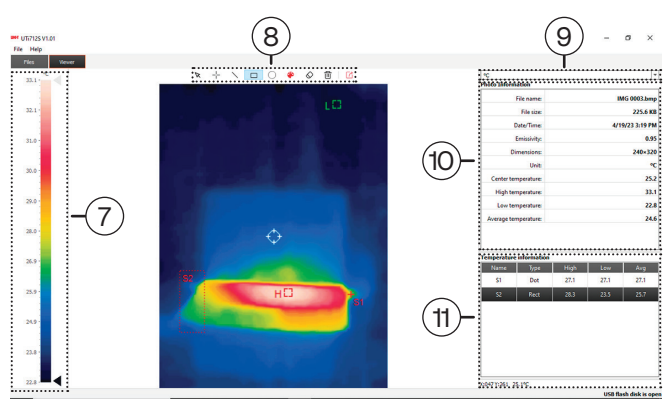

- 7. Temperaturskala
- 8. Verktygsfält
- 9. Temperaturenhet
- 10. Bildinformation
- 11. Lista över egna punkter/linjer/områden

### *Verktygsfält*

Skapa egna mätpunkter genom att använda de olika verktygen.

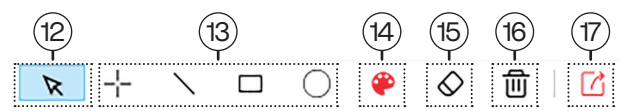

- 12. Markör
- 13. Infoga mätpunkt/-linje/-område
- 14. Färgväljare
- 15. Ta bort markerad punkt/linje/område
- 16. Ta bort alla punkter/linjer/områden
- 17. Exportera PDF-rapport

## Skötsel och underhåll

Rengör produkten med en lätt fuktad trasa. Använd ett milt rengöringsmedel, aldrig lösningsmedel eller frätande kemikalier.

## Avfallshantering

Denna symbol innebär att produkten inte får kastas tillsammans med annat hushållsavfall. Detta gäller inom hela EU. För att förebygga eventuell skada på miljö och hälsa, orsakad av felaktig avfallshantering, ska produkten lämnas till återvinning så att materialet kan tas omhand på ett ansvarsfullt sätt. När du lämnar produkten till återvinning, använd dig av de returhanteringssystem som finns där du befinner dig eller kontakta inköpsstället. De kan se till att produkten tas om hand på ett för miljön tillfredställande sätt.

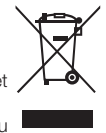

## Specifikationer

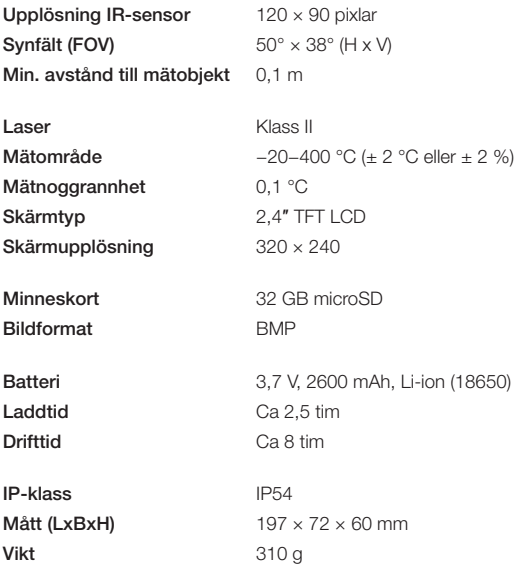

# Varmekamera

Art.nr. 36-9240 Modell UTi712S

Les gjennom hele bruksanvisningen før produktet tas i bruk og ta vare på den for fremtidig bruk. Vi tar forbehold om eventuelle feil i tekst og bilder, samt endringer av tekniske data. Ved tekniske problemer eller spørsmål, ta kontakt med vårt kundesenter (se kontaktopplysninger på baksiden).

# Sikkerhet

- Bruk ikke produktet i lokaler hvor eksplosive gasser eller væsker benyttes eller oppbevares. Det må heller ikke brukes i svært fuktige eller støvete omgivelser.
- La aldri barn leke med produktet
- Produktet må behandles varsomt og ikke utsettes for støt eller slag.
- Dekselet må ikke åpnes. Man må heller ikke reparere eller modifisere produktet.
- Alle reparasioner skal utføres av kvalifiserte servicepersoner og kun med originale reservedeler.

# Kort om termografi

Termografi er en type teknologi som brukes til å måle og visualisere infrarød stråling som avgis fra forskjellige objekter. IR-strålingen som varmekameraet registrerer, består av *refleksjon, transmisjon* og *emisjon*.

Refleksjon kan påvirke målinger ved at blanke overflater som reflekterer strålingen, gir et feilaktig måleresultat. Husk på at både varme og kulde kan reflekteres, noe som kan forstyrre målingen.

**Transmisjon** er et materiales evne til å la IR-stråling passere gjennom seg. De fleste materialer (glass, plast, etc.) slipper i utgangspunktet ikke gjennom noen IR-stråling, noe som gir en transmissivitet på nær null. Man kan derfor i prinsipp ignorere den.

Emisjon er hvor effektivt et materiale avgir infrarød stråling. Emissiviteten varierer avhengig av materiale og overflate, og om man ikke tar hensyn til dette, kan målingene gi feil temperaturverdier.

Emisjonsfaktoren ε kompenserer for dette ved å gange den målte strålingen med en faktor som tar hensyn til det aktuelle materialets emissivitet. Se avsnittet *Innstillinger - Settings/Parameters* for å justere emisjonsfaktoren.

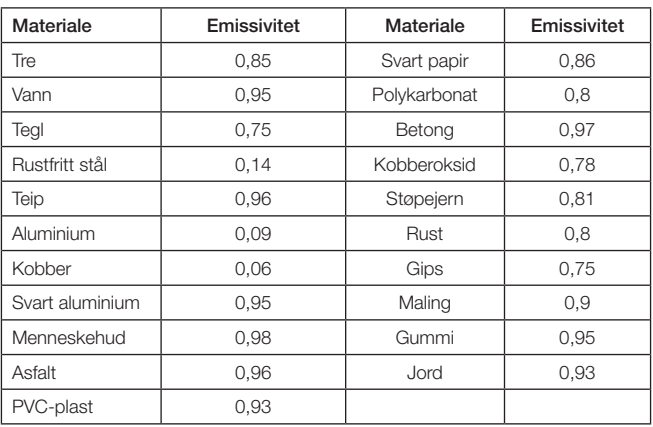

*Liste over forskjellige materialer og deres emissivitet (overflatens evne til å avgi stråling).*

# Knapper og funksjoner

- 1. Beskyttelseslokk for USB-port og minnekortport
- 2. Laser
- 3. LED-belysning
- 4. IR-sensor
- 5. Avtrekker: Trykk for å ta bilde eller gå ut av innstillingsmenyen. Hold inne for å aktivere laserpekeren (hvis funksjonen er aktivert i innstillingene).
- 6. Plass til microSD-kort
- 7. USB-C-port
- 8. [ ▲] Trykk gjentatte ganger for å gå oppover/øke verdi
- 9. [OK] Trykk for å vise innstillingsmenyen, velge meny/ funksjon og bekrefte valg
- 10. Skjerm
- 11.  $[\bigcup]$  Hold inne i 3 sekunder for å skru på kameraet. Hold inne i 3 sekunder for å skru av kameraet. Mens kameraet er påslått, hold inne i 1 sekund for å sette det i standby og trykk igjen for å vekke det.
- 12. [ ▼] Trykk for manuell kalibrering. Trykk gjentatte ganger for å gå nedover/senke verdi
- 13. Feste for stativ (¼ ″-gjenge)

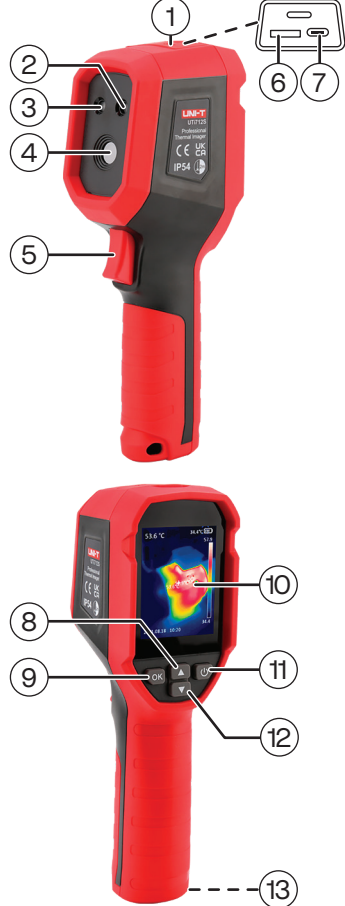

# Bruk

## Opplading

- 1. Koble USB-C-kabelen som følger med mellom en USB-lader (selges separat) og USB-porten (7). Skjermen indikerer når lading pågår og når batteriet er fulladet.
- 2. Sett beskyttelseslokket på plass igjen etter lading og forsikre deg om at det sitter ordentlig og tetter godt.

## Av/på

Hold inne  $\lbrack \text{ }$  i 3 sekunder får å skru på varmekameraet. I kameramodus, hold inne  $\lceil \binom{l}{l} \rceil$  i 3 sekunder for å skru av kameraet.

## *Standby*

Aktiver standbymodus for å spare batteri.

- 1. Mens kameraet er påslått, hold inne  $\lceil \cdot \rfloor$  i 1 sekund for å sette det i standby (skjermen skrus av).
- 2. Trykk  $\left[\begin{pmatrix} 1 \\ 1 \end{pmatrix}\right]$  igjen for å vekke kameraet igjen.

## **Skjermforklaring**

- 1. Målt temperatur i sentrum av bildet
- 2. Sentrumspunkt
- 3. Område med lavest temperatur
- 4. Dato og tid
- 5. Batteristatus
- 6. Temperaturskala
- 7. Område med høyest temperatur

Det er mulig å tilpasse opplysningene og utseendet på skjermen. Se avsnittet *Innstillinger - Screen Display.*

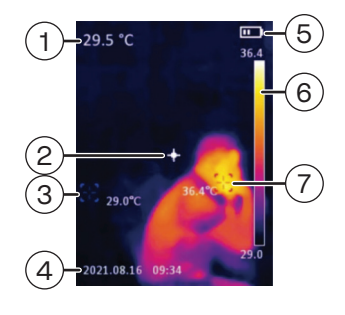

## Minnekort

For å kunne lagre bilder kreves det at et minnekort av typen microSD er satt inn i produktet.

#### *Sette i minnekortet*

- 1. Sørg for at varmekameraet er skrudd av, fjern beskyttelseslokket (1) og sett inn et microSD-kort i holderen (6).
- 2. Enkelte minnekort må formateres (renses) før de brukes, se avsnittet *Innstillinger - Setting/Format SD.*

### *Lagre et bilde på minnekortet*

- 1. Rett kameraet direkte mot objektet som skal måles. Den målte temperaturen i sentrum av skjermen vises øverst i venstre hjørne.
- 2. Trykk på avtrekkeren for å lagre bildet på minnekortet.

Hvis laserpekerfunksjonen er aktivert i innstillingene, vil et rødt punkt vises på objektet så lenge avtrykkeren er holdt inne. Bildet lagres på minnekortet når avtrykkeren slippes.

### Innstillinger

- 1. Trykk [OK] for å vise innstillingsmenyen.
- 2. Trykk eller hold inne [ ▲ ] eller [ ▼ ] for å navigere i listen eller endre verdi. Bekreft med [OK].
- 3. Gå ut av innstillingene med  $\binom{\mathbf{l}}{\mathbf{l}}$ .

Du kan når som helst gå tilbake til kameramodus ved å trykke inn avtrekkeren (5).

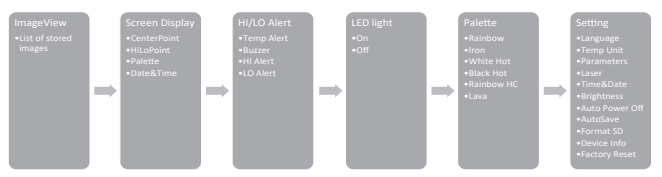

- ImageView Bla gjennom lagrede bilder.
	- Trykk [OK] når et bilde er valgt for å få flere alternativer: PictureInfo: Viser informasion om bildet Delete: Velg "Yes" for å slette bildet eller "No" for å avbryte.
- Screen Display Velg hva som skal vises på skiermen.
	- **CenterPoint:** Aktiverer et hårkors i sentrum av skiermen.
	- HiLoPoint: Automatisk søking etter måleobiektets høyeste og laveste **temperatur**
	- Palette: Viser valgt fargeskala og dens høyeste og laveste temperatur.
	- **Date&Time:** Viser dato og klokkeslett.
- HI/LO Alert:
	- Temp Alert: Aktiverer en visuell advarsel på skjermen når temperaturen ligger utenfor de innstilte grenseverdiene.
	- Buzzer: Aktiverer en alarmlyd når temperaturen ligger utenfor de innstilte grenseverdiene.
	- **HI Alert: Øvre grenseverdi.**
	- LO Alert: Nedre grenseverdi.
- LED light Aktiver LED-belysningen.
- Palette Velg en fargeskala som representerer de ulike målte temperaturene.
	- *Rainbow, Iron, White Hot, Black Hot, Rainbow HC, Lava*
- Settings:
	- Language: Velg språk: engelsk*,* tysk*,* spansk*,* fransk eller russisk.
	- Temp Unit: Velg hvilken enhet temperaturen skal vises i: °C eller °F.
	- Parameters: Still inn emisjonsfaktor ε. Juster temperaturkompenseringen +/−.
	- Laser: Aktiverer laserpekeren når avtrekkeren holdes inne.
	- Time&Date:
		- *Time Format* Velg mellom 12 eller 24 timers visning.
		- *Time* Innstilling av tid.
		- *Date* Innstilling av dato.
	- Brightness: Justere displayets lysstyrke. Velg mellom lav "Low", middels "Middle" eller høy "High".
	- Auto Power Off: Velg om varmekameraet skal skru seg av automatisk etter en viss tids inaktivitet. Velg mellom 5 min, 10 min, 30 min eller Off (av).
	- AutoSave: Velg om bildene skal lagres på minnekortet uten bekreftelse. Med denne funksjonen avskrudd vises "Save" etter at avtrekkeren er sluppet. Velg  $[OK]$  for å lagre eller  $[()$  for å avbryte.
- Format SD: Formater for å fierne alle data som er lagret på minnekortet. Velg "Yes" for å bekrefte formatering.
- Device Info: Vis varmekameraets modellnummer, programvare og informasjon om minnekortets totale kapasitet samt tilgjengelig lagringsplass.
- Factory Reset: Tilbakestiller produktet til fabrikkinnstillingene. Velg "Yes" for å bekrefte tilbakestillingen.

## Programvare (UNI-T)

Med programvaren fra UNI-T kan du ved hjelp av en datamaskin bla i lagrede bilder, se lagrede målinger, lage nye målepunkter og eksportere målerapporter i PDF-format.

### **Systemkrav**

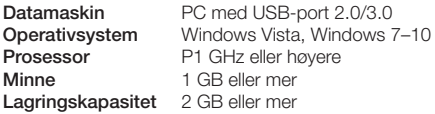

#### **Installasion**

- 1. Gå til www.clasohlson.no og søk på produktets artikkelnummer (36-9240).
- 2. Last ned installasionsfilen (Setup.exe) fra produktsiden. Avhengig av operativsystem og nettleser kan du få opp forskjellige varsler. Ignorer disse og last ned og installer programmet i henhold til installasjonsveiviserens anvisninger.

#### *Koble til varmekameraet*

- 1. Koble den medfølgende USB-kabel mellom USB-C-porten (7) og en ledig USB-port på datamaskinen.
- 2. Skru på varmekameraet og vent til PC-en oppdager enheten. [ $\leftrightarrow$ •] vises på skjermen.

## Bruk

Åpne programmet UNI-T.

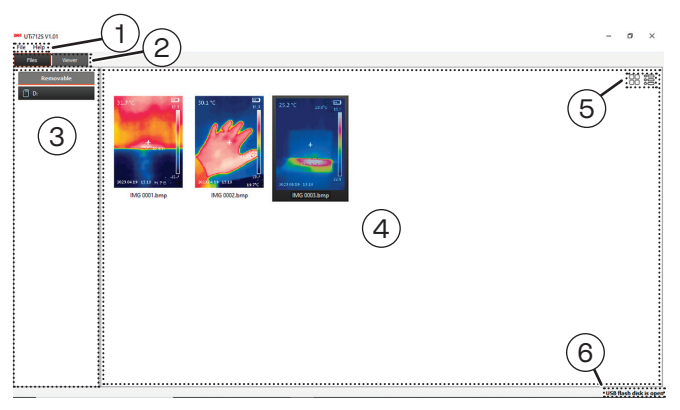

1. Meny

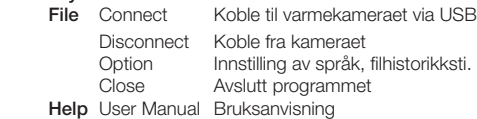

- 2. [Files] Oversikt over lagrede filer [Viewer] Bildeviser
- 3. Liste over tilkoblede medier (SD-kort)
- 4. Visningsvindu
- 5. Tabell/Listevisning
- 6. Tilkoblingsstatus
- Når varmekameraets USB-tilkobling er vellykket vises "USB flash disk is open" i statusvinduet (6).
- En oversikt over SD-kortets lagrede filer vises i visningsvinduet. Endre visningsmodus ved å veksle mellom tabell og listevisning.

Dobbeltklikk på et bilde i visningsvinduet. Bildeviseren åpnes.

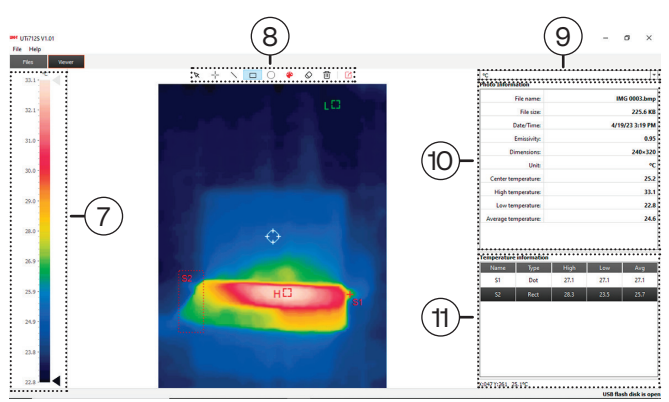

- 7. Temperaturskala
- 8. Verktøyfelt
- 9. Temperaturenhet
- 10. Bildeinformasjon
- 11. Liste over egne punkter/linjer/områder

## *Verktøyfelt*

Opprett egne målepunkter ved å bruke de forskjellige verktøyene.

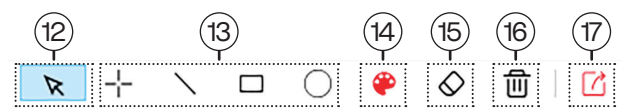

- 12. Markør
- 13. Sett inn målepunkt/-linje/-område
- 14. Fargevelger
- 15. Fjern markert punkt/linje/område
- 16. Fjern alle punkter/linjer/områder
- 17. Eksporter PDF-rapport

# Vedlikehold

Rengjør produktet med en lett fuktet klut. Bruk et mildt rengjøringsmiddel, aldri løsemidler eller etsende kjemikalier.

# Avfallshåndtering

Dette symbolet betyr at produktet ikke må kastes sammen med øvrig husholdningsavfall. Dette gjelder i hele EØS. For å forebygge eventuelle skader på helse og miljø som følge av feil håndtering av avfall, skal produktet leveres til gjenvinning, slik at materialet blir tatt hånd om på en tilfredsstillende måte. Benytt eksisterende systemer for returhåndtering eller kontakt forhandler når produktet skal kasseres. De vil ta hånd om produktet på en miljømessig forsvarlig måte.

# Spesifikasjoner

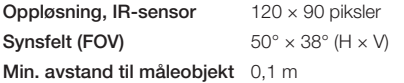

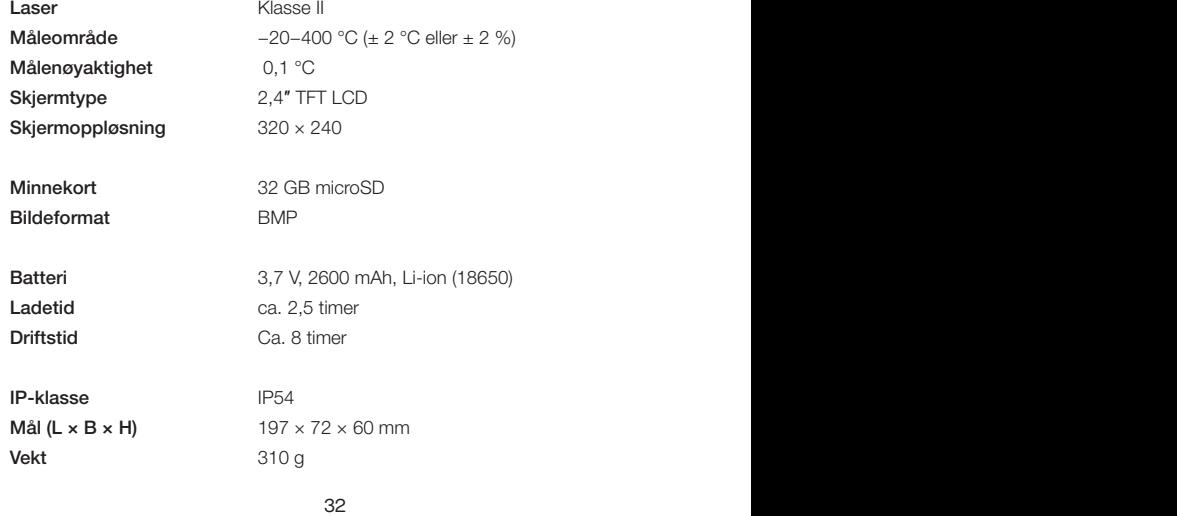

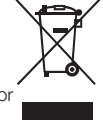

# Lämpökamera

## Tuotenro 36-9240 Malli UTi712S

Lue koko käyttöohje ja säästä se tulevaa käyttöä varten. Pidätämme oikeuden teknisten tietojen muutoksiin. Emme vastaa mahdollisista teksti- tai kuvavirheistä. Jos tuotteeseen tulee teknisiä ongelmia, ota yhteys myymälään tai asiakaspalveluun (yhteystiedot käyttöohjeen lopussa).

# Turvallisuus

- Älä käytä laitetta tiloissa, joissa käytetään tai säilytetään räjähdysherkkiä kaasuja tai nesteitä. Älä käytä laitetta kosteassa tai pölyisessä ympäristössä.
- Älä anna lasten leikkiä laitteella.
- Käsittele laitetta varovasti äläkä altista sitä kolhuille tai iskuille.
- Älä avaa laitteen koteloa tai korjaa tai muuta laitetta millään tavalla.
- Kaikki korjaukset tulee tehdä valtuutetussa huoltoliikkeessä, ja korjauksessa tulee käyttää vain alkuperäisiä varaosia.

# Lyhyesti termografiasta

Termografia on tekniikka, jolla mitataan ja visualisoidaan eri kohteista säteilevää infrapunasäteilyä. Lämpökamera rekisteröi IR-säteilyn, joka koostuu *heijastavuudesta, läpäisevyydestä* ja *emissiivisyydestä*.

Heijastavuus voi vaikuttaa mittaustulokseen, jolloin säteilyä heijastavat kiiltävät pinnat tuottavat väärän mittauslämpötilan. Huomaa, että sekä lämmin että kylmä voivat heijastaa, mikä voi häiritä mittausta.

Läpäisevyys on sitä, miten IR-säteily läpäisee materiaalin. IR-säteily ei oikeastaan läpäise useimpia materiaaleja (lasi, muovi jne.), joten niiden läpäisevyys on lähes nolla ja siksi läpäisevyyteen ei oikeastaan tarvitse kiinnittää huomiota.

Emissiivisyys mittaa sitä, kuinka tehokkaasti materiaali heijastaa infrapunasäteilyä. Emissiivisyys vaihtelee materiaalien ja pintojen mukaan, joten se on huomioitava virheellisten mittaustulosten välttämiseksi.

Emissiivisyyskerroin ε kompensoi tätä kertomalla mitatun säteilyn kertoimella, joka ottaa huomioon kyseisen materiaalin emissiivisyyden. Jos haluat säätää emissiivisyyskerrointa, katso luku *Asetukset - Settings/Parameters*.

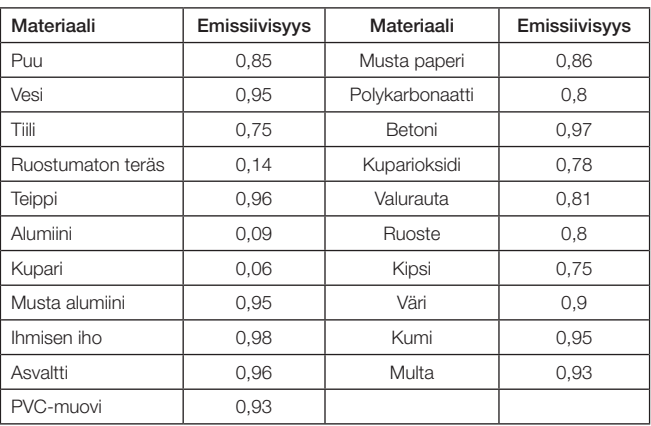

*Lista eri materiaaleista ja niiden emissiivisyydestä (pinnan kyky lähettää säteilyä).*

# Painikkeet ja toiminnot

- 1. Suojakansi USB-liitännälle ja muistikorttipaikalle
- 2. Laser
- 3. LED-valo
- 4. Infrapuna-anturi
- 5. Liipaisin: Ota kuva, poistu asetusvalikoista painamalla lyhyesti. Aktivoi laserosoitin painamalla pitkään (jos toiminto on aktivoitu asetuksissa).
- 6. MicroSD-korttipaikka
- 7. USB-C-portti
- 8. [ ▲] Siirry ylöspäin / kasvata arvoa painamalla useita kertoja.
- 9. [OK] Näytä asetusvalikko, valitse valikko/toiminto ja vahvista valinta painamalla painiketta.
- 10. Näyttö
- 11. [U] Käynnistä lämpökamera painamalla 3 sekunnin ajan. Sammuta lämpökamera painamalla 3 sekunnin ajan. Lämpökameran ollessa päällä laita se valmiustilaan painamalla painiketta 1 sekunnin ajan. Aktivoi kameran uudelleen painamalla painiketta uudelleen.
- 12. [ ▼] Kalibroi manuaalisesti painamalla kerran. Siirry alaspäin / vähennä arvoa painamalla useita kertoja.
- 13. Kiinnike jalustalle (¼ ″-kierre)

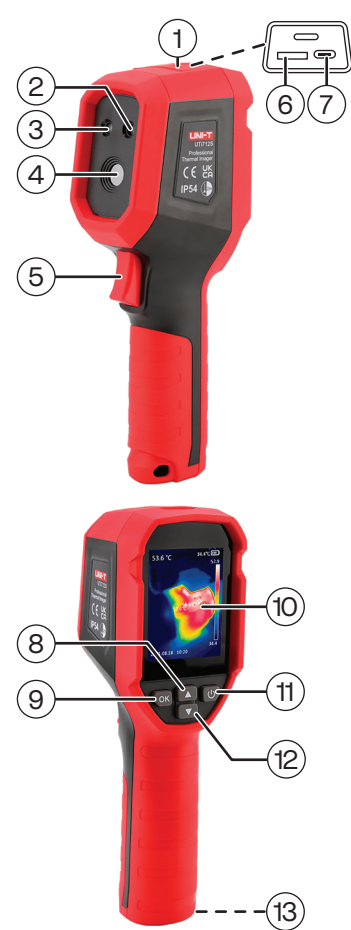

# Käyttö

### Lataaminen

- 1. Liitä mukana tuleva USB-C-johto USB-laturiin ja USB-porttiin (7). Näytön kuvakkeesta näkyy, kun lataus on käynnissä ja kun akku on täynnä.
- 2. Aseta suojakansi paikalleen latauksen jälkeen ja sulje se tiiviisti.

### Käynnistäminen/sammuttaminen

Käynnistä lämpökamera painamalla [(<sup>|</sup>)] 3 sekunnin ajan. Sammuta lämpökamera kameratilassa painamalla [(<sup>|</sup>)] 3 sekunnin ajan.

#### *Valmiustila*

Aktivoi valmiustila akun säästämiseksi.

- 1. Lämpökameran ollessa päällä laita se valmiustilaan (näyttö sammuu) painamalla [(<sup>|</sup>)] 1 sekunnin ajan.
- 2. Aktivoi kamera uudelleen painamalla  $\binom{\mathbf{l}}{\mathbf{l}}$ .

## Näytön kuvakkeiden selitykset

- 1. Kuvan keskipisteestä mitattu lämpötila
- 2. Keskipiste
- 3. Alimman lämpötilan alue
- 4. Päivämäärä ja aika
- 5. Akun varaustaso
- 6. Lämpötilan asteikko
- 7. Korkeimman lämpötilan alue

Näytön tietoja ja ulkoasua voi muokata. Katso luku *Asetukset – Screen Display.*

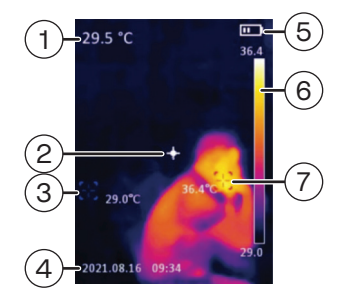

## Muistikortti

Laitteessa on oltava asennettuna microSD-muistikortti, jotta voit tallentaa kuvia.

#### *Muistikortin asettaminen*

- 1. Laitteen ollessa pois päältä irrota suojakansi (1) ja aseta microSD-kortti muistikorttipaikkaan (6).
- 2. Jotkut muistikortit täytyy formatoida (tyhjentää) ennen niiden käyttöä, katso luku *Asetukset - Setting/Format SD.*

#### *Kuvan tallentaminen muistikortille*

- 1. Osoita kameralla mitattavaa kohdetta kohti. Näytön vasemmassa yläkulmassa näkyy kohteen keskikohdasta mitattu lämpötila.
- 2. Tallenna kuva muistikortille painamalla liipasinta.

Kohteessa näkyy punainen piste niin pitkään kuin liipasinta painetaan, jos laserosoitin on aktivoitu asetuksissa. Kuva tallentuu muistikortille, kun liipaisin vapautetaan.

## Asetukset

- 1. Näytä asetusten valikko painamalla [OK].
- 2. Siirry listalla / muuta arvoa painamalla lyhyesti tai pitkään [▲] tai [▼]. Vahvista valinta painamalla [OK].
- 3. Poistu asetuksista painamalla [(<sup>1</sup>)].

Voit palata milloin vain kameratilaan painamalla liipaisinta (5).

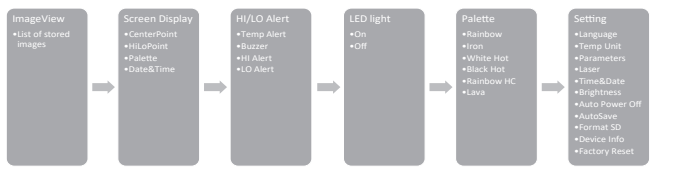

- ImageView Selaa tallennettuja kuvia.
	- Kuvan ollessa valittuna paina [OK] nähdäksesi lisää vaihtoehtoja:

PictureInfo: Näytölle ilmestyy valitun kuvan tiedot.

Delete: Poista valittu kuva valitsemalla "Yes" tai keskeytä kuvan poistaminen valitsemalla "No".

- Screen Display Valitse, mitä näytöllä näkyy.
	- CenterPoint: Näytön keskelle aktivoituu ristilinia.
	- HiLoPoint: Mittauskohteen korkeimman ja alimman lämpötilan automaattinen etsintä.
	- Palette: Näyttää valitun väriskaalan korkeimmalle ja matalimmalle lämpötilalle.
	- Date&Time: Näyttää päivämäärän ja ajan.
- HI/LO Alert:
	- Temp Alert: Näytöllä aktivoituu varoituskuva, kun lämpötila on asetettujen raja-arvojen ulkopuolella.
	- Buzzer: Merkkiääni aktivoituu, kun lämpötila on asetettujen raja-arvojen ulkopuolella.
	- **HI Alert:** Ylin raja-arvo.
	- LO Alert: Alin raia-arvo.
- LED light Aktivoi LED-valaistuksen.
- Palette Valitse väriskaala, joka edustaa mitattuja lämpötiloja.
	- *Rainbow, Iron, White Hot, Black Hot, Rainbow HC, Lava*
- Settings:
	- Language: Valitse kieli: englanti*,* saksa*,* espanja*,* ranska tai venäjä.
	- Temp Unit: Valitse lämpötilan yksikkö: °C tai °F.
	- Parameters: Aseta emissiivisyys ε. Säädä lämpötilan kompensointi +/−.
	- Laser: Liipaisimen painaminen aktivoi laserosoittimen.
	- Time&Date:
		- *Time Format* Valitse 12 tai 24 tunnin ajannäyttötapa.
		- *Time* Ajan asettaminen.
		- *Date* Päivämäärän asettaminen.
	- Brightness: Säädä näytön kirkkaus.
		- Valitse matala "Low", keskitaso "Middle" tai korkea "High".
	- Auto Power Off: Valitse sammuuko lämpökamera automaattisesti, kun se on ollut käyttämättä jonkin aikaa. Valitse 5 min, 10 min, 30 min tai Off (pois päältä).
	- AutoSave: Valitse tallennetaanko kuva muistikortille ilman vahvistusta. Tämän toiminnon ollessa sammutettuna näytöllä näkyy "Save", kun liipaisin on vapautettu. Tallenna valitsemalla [OK] tai keskeytä valitsemalla [(<sup>|</sup>)].
- Format SD: Formatointi poistaa kaiken muistikortille aiemmin tallennetun datan. Vahvista formatointi valitsemalla "Yes".
- Device Info: Näytä lämpökameran mallinumero, ohjelmisto ja tieto muistikortin kokonaiskapasiteetista sekä jäljellä olevasta tallennustilasta.
- Factory Reset: Palauttaa laitteen tehdasasetukset. Vahvista tehdasasetusten palauttaminen valitsemalla "Yes".

## Ohjelmisto (UNI-T)

UNI-T-ohjelmiston avulla voit tietokoneella katsella tallennettuja kuvia, nähdä tallennetun mittausdatan, luoda uusia mittauspisteitä ja muuttaa mittaustulokset PDF-muotoon.

### Järjestelmävaatimukset

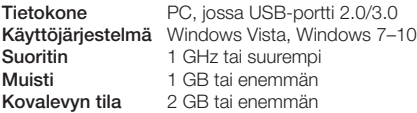

#### Asennus

- 1. Mene osoitteeseen www.clasohlson.fi ja etsi tuote tuotenumerolla (36-9240).
- 2. Lataa asennustiedosto (Setup.exe) tietokoneellesi. Käyttöjärjestelmästä ja selaimesta riippuen saattaa tulla näkyviin erilaisia varoituksia. Ohita ne ja asenna ja lataa ohjelma asennusohjelman ohjeiden mukaan.

#### *Lämpökameran liittäminen*

- 1. Liitä pakkauksen USB-kaapeli USB-C-porttiin (7) ja tietokoneen vapaaseen USB-porttiin.
- 2. Käynnistä lämpökamera ja odota, kunnes tietokone havaitsee laitteen. Näytöllä näkyy [->].

## Käyttö

Avaa UNI-T-ohjelma.

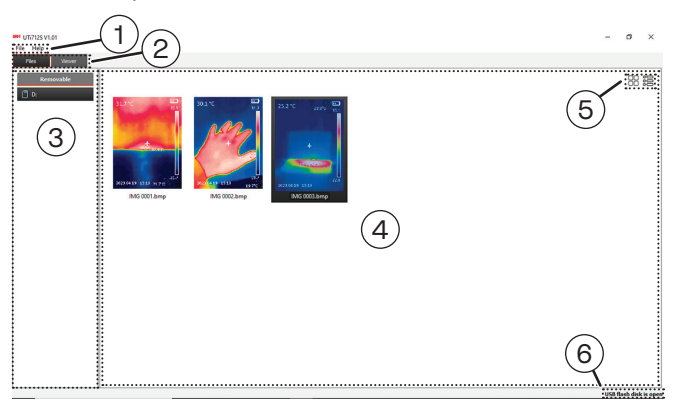

1. Valikko

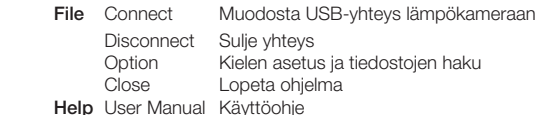

- 2. [Files] Tallennetut tiedostot [Viewer] Kuvan näyttö
- 3. Lista liitetyistä tallennusvälineistä (SD-kortti)
- 4. Näkymä
- 5. Taulukko/Listaus
- 6. Liitännän tila
- Kun USB-yhteys lämpökameraan on muodostettu, liitännän tilassa (6) lukee "USB flash disk is open".
- Näkymässä näkyy SD-kortille tallennetut tiedostot. Voit vaihtaa näkymän tilaksi taulukon tai listauksen.

Kaksoisnapauta kuvaa näkymässä. Kuvan näyttö aukeaa.

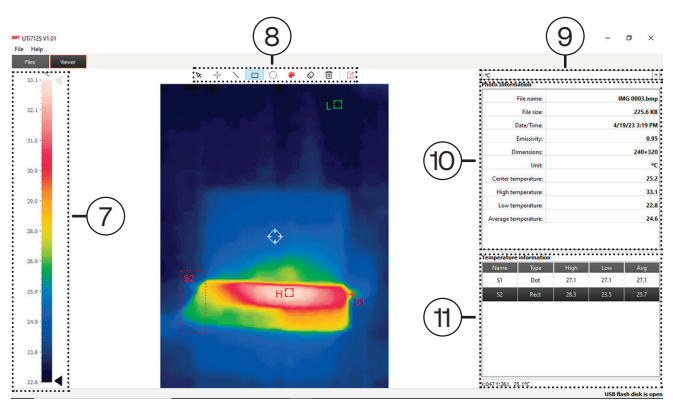

- 7. Lämpötilan asteikko
- 8. Työkalut
- 9. Lämpötilan yksikkö
- 10. Kuvan tiedot
- 11. Lista omista pisteistä/linjoista/alueista

### *Työkalut*

Luo omia mittauspisteitä käyttämällä eri työkaluja.

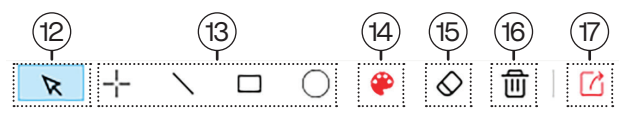

Suomi

- 12. Kohdistin
- 13. Liitä mittauspiste/-linja/-alue
- 14. Värin valitsin
- 15. Poista merkitty piste/linja/alue
- 16. Poista kaikki pisteet/linjat/alueet
- 17. Luo PDF-raportti

# Huolto ja kunnossapito

Pyyhi tuote kevyesti kostutetulla liinalla. Käytä mietoa puhdistusainetta. Älä käytä liuottimia tai syövyttäviä kemikaaleja.

## Kierrättäminen

Tämä kuvake tarkoittaa, että tuotetta ei saa hävittää kotitalousjätteen seassa. Tämä koskee koko EU-aluetta. Virheellisestä hävittämisestä johtuvien mahdollisten ympäristö- ja terveyshaittojen ehkäisemiseksi tuote tulee viedä kierrätettäväksi, jotta materiaali voidaan käsitellä vastuullisella tavalla. Kierrätä tuote käyttämällä paikallisia kierrätysjärjestelmiä tai ota yhteys ostopaikkaan. Ostopaikassa tuote kierrätetään vastuullisella tavalla.

# Tekniset tiedot

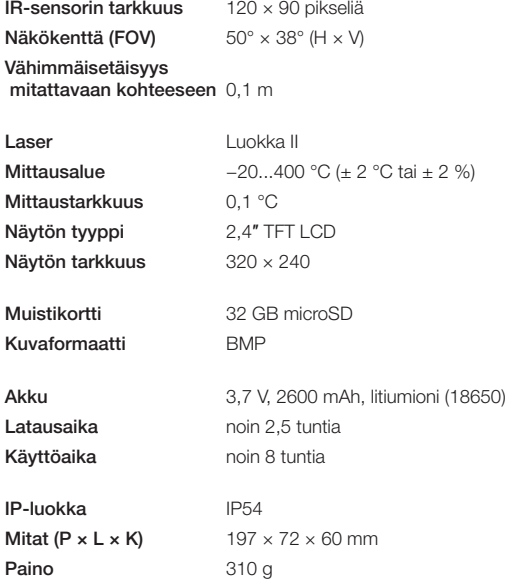

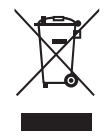

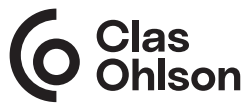

# Sverige

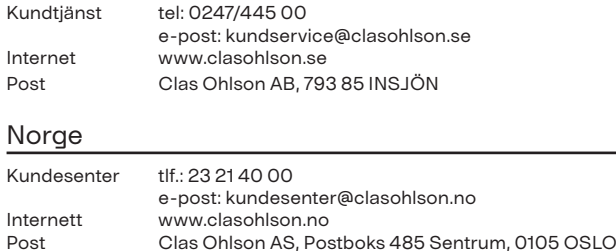

# Suomi

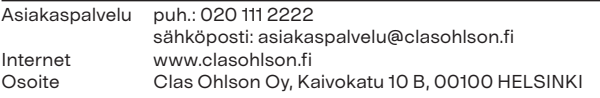